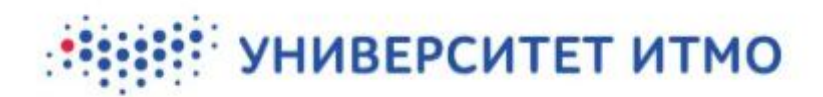

**PRACTICAL TRAINING MODULE: USER MANUAL (for third-party supervisors)**

# **ВВИРГУНИВЕРСИТЕТ ИТМО**

#### **Contents:**

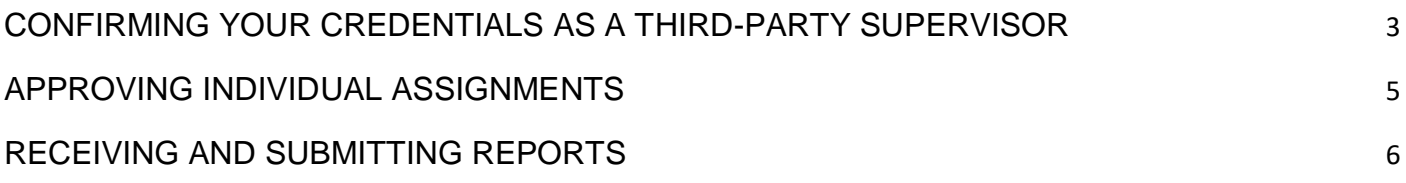

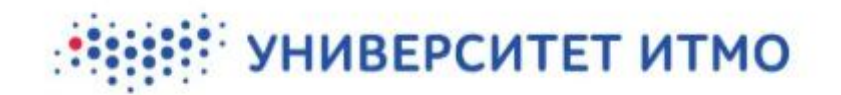

#### CONFIRMING YOUR CREDENTIALS AS A THIRD-PARTY SUPERVISOR

<span id="page-2-0"></span>An ITMO University staff member (a practical training supervisor or curator) will send you an email containing a link. Follow this link to the credentials confirmation page. **You can use your web browser's built-in translation plugin (or a similar add-on) to navigate the website.**

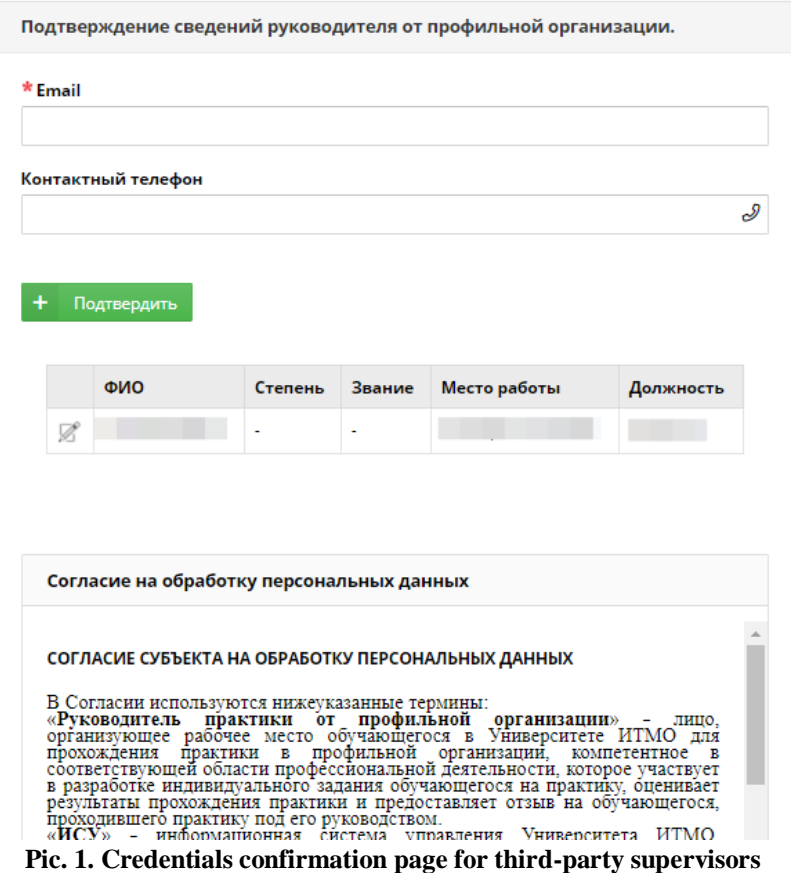

Use this form to enter the following data:

- *Email* state your email address. It will be used to send notifications related to the student's progress in their practical training (for example, whenever they submit a report).
- *Контактный телефон* (Contact number) provide a phone number that can be used to verify your account. In order to verify your account, input your number and then click on *Подтвердить* (Confirm). You will be presented with a phone number that you should call. Once you've called that number, click *Я позвонил* (Call made). If all has been done correctly, a notice will appear confirming your verification.

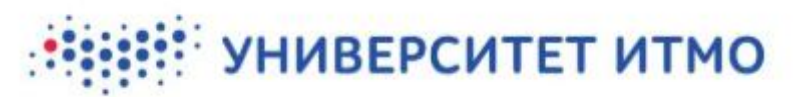

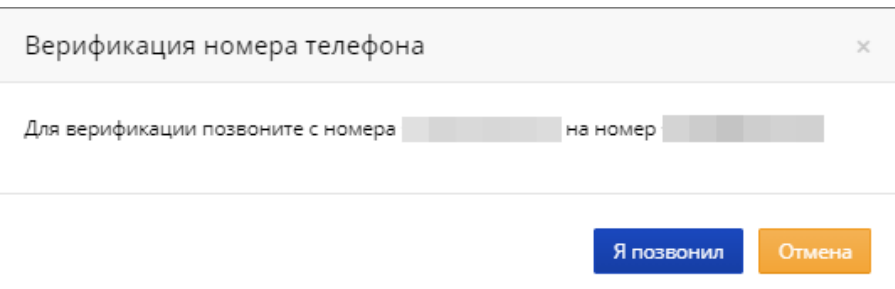

**Pic. 2. Phone number verification**

Under the verification form you will find a list of your personal information. To edit or add new info, click on the edit button  $\mathbb{Z}$ . An edit form will appear. Mandatory fields will be marked with an asterisk  $(*)$ .

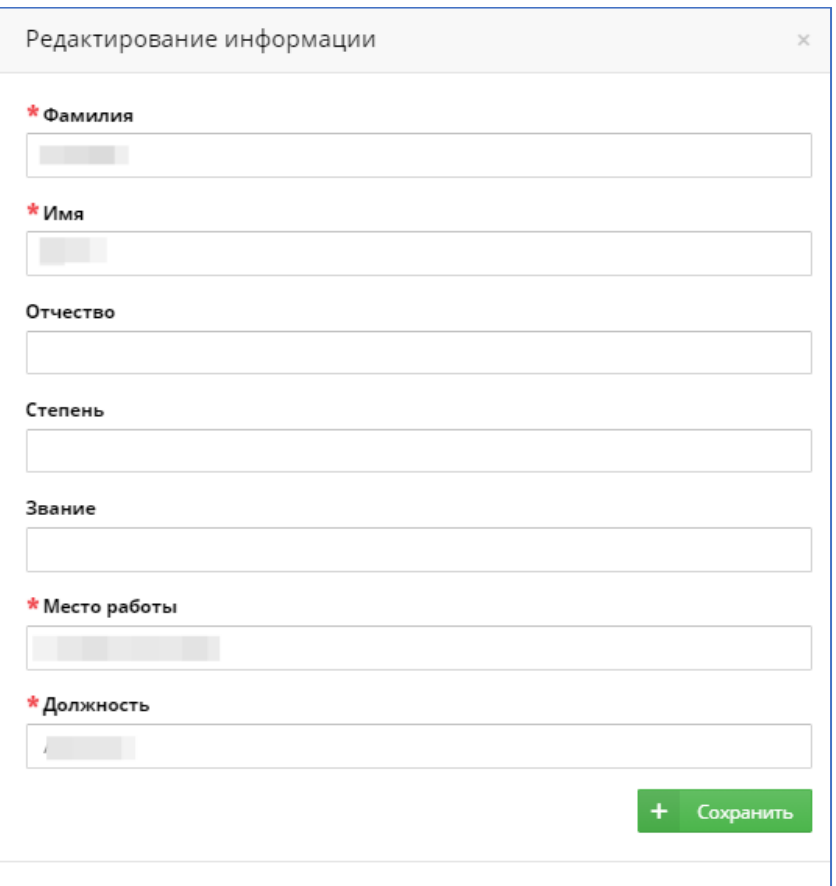

**Pic. 3. Editing your information**

Below this you will find a consent form for the processing of your personal data. Once you have reviewed its conditions, tick the box next to the form. Once all information has been put in and checked, click the save button and a list of students' individual assignments will appear.

You will only need to confirm your information once, even if there are several students under your supervision. Notifications about new assigned students will be sent to your stated email address. After first clicking the link in the initial email, on subsequent uses the link will take you to a list of all individual assignments.

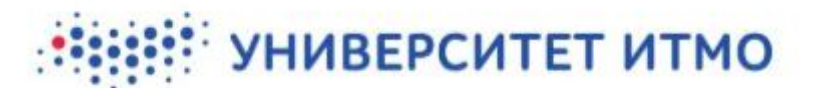

## APPROVING INDIVIDUAL ASSIGNMENTS

<span id="page-4-0"></span>Once you have confirmed your credentials, a list of students will become available.

| Список практикантов |      |                 |                                            |                           |
|---------------------|------|-----------------|--------------------------------------------|---------------------------|
| Студент             | Тема | Инд.<br>задание | Статус                                     | Согласовать/<br>Отклонить |
|                     | тест | Ë               | На согласовании у внешнего<br>руководителя | ' x                       |

**Pic. 4. List of students**

This page will display the following information:

- Full names of all students to whom you are assigned as a third-party supervisor (the column *Студент*).
- The topics of their individual assignments (the column *Тема*).
- Individual assignments: clicking on the corresponding symbol will display the full text of each student's individual assignment (the column *Инд. задание*).

|                              | Индивидуальное задание                  |                            |                                   |                            |                                                                                                    |  |  |  |  |  |  |
|------------------------------|-----------------------------------------|----------------------------|-----------------------------------|----------------------------|----------------------------------------------------------------------------------------------------|--|--|--|--|--|--|
| Статус                       |                                         |                            |                                   |                            |                                                                                                    |  |  |  |  |  |  |
|                              | На согласовании у внешнего руководителя |                            |                                   |                            |                                                                                                    |  |  |  |  |  |  |
| Тема индивидуального задания |                                         |                            |                                   |                            |                                                                                                    |  |  |  |  |  |  |
| тест                         |                                         |                            |                                   |                            |                                                                                                    |  |  |  |  |  |  |
| Рабочий план-график практики |                                         |                            |                                   |                            |                                                                                                    |  |  |  |  |  |  |
|                              |                                         |                            |                                   |                            |                                                                                                    |  |  |  |  |  |  |
|                              | Порядковый<br>№ этапа                   | Наименование<br>этапа      | Продолжительность<br>этапа в днях | Период<br>этапа в<br>датах | Задание этапа                                                                                                    |  |  |  |  |  |  |
| 1                            |                                         | Инструктаж<br>обучающегося | 1                                 |                            | Инструктаж обучающегося по ознакомлению с<br>требованиями охраны труда, техники безопасности,<br>пожарной безопасности, а также правилами<br>внутреннего трудового распорядка |  |  |  |  |  |  |
| 2                            |                                         | $3$ Tan $2$                | 5                                 |                            | тест1                                                                                                    |  |  |  |  |  |  |
| 3                            |                                         | $3$ Tan $3$                | 6                                 | 01.12.2020<br>06.12.2020   | тест2                                                                                                    |  |  |  |  |  |  |

**Pic. 5. Viewing a student's individual assignment**

- The current status of each individual assignment (the column *Статус*).
- The buttons *Согласовать* (Confirm) and *отклонить* (Reject) click the green tick mark to have the individual assignment sent to the student, who will be asked to accept it. If you believe the assignment needs to be modified further, click the red cross mark. In the text field that appears, add your comment. Then, the assignment will be returned to the student and their supervisor at ITMO for further editing.

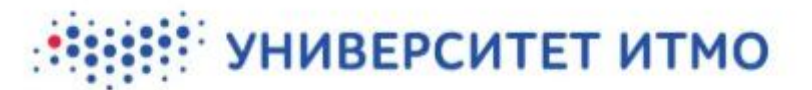

### RECEIVING AND SUBMITTING REPORTS

<span id="page-5-0"></span>Once a student has completed their practical training, they submit a report using their personal page and send it to their supervisor(s). As a third-party supervisor, you will receive an email notification.

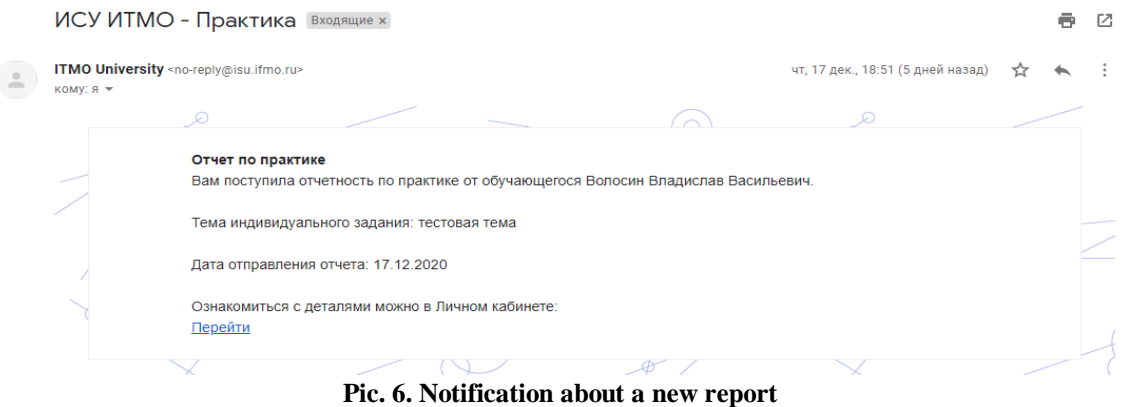

Follow the link in the email to open the report. Each report has a unique URL that leads to a page containing the report itself as well as the corresponding individual assignment.

| <b>© Отчёт</b>                    | Добавить/Редактировать отзыв |
|-----------------------------------|------------------------------|
|                                   |                              |
| ⊙ Индивидуальное задание студента |                              |

**Pic. 7. A practical training report**

A student's report will consist of the following parts:

- *Аннотационный отчет* (Annotated report) a short summary of the main report. This part is not mandatory.
- *Отчетные документы* (Report documents) this section describes the type of documents provided as part of the report, as well as the files in question. The files can be downloaded.
- *Отзыв о практике* (Practical training review) here, the student can leave an assessment of their training venue.
- *Комментарий* (Comment) here, the student can leave a message/note.

Below this is a section for the third-party supervisor's review, followed by the report of the supervisor at ITMO.

To leave a report, click on *Добавить/редактировать отзыв* (Add/edit review). A form will become available, consisting of the following:

> ● *Оценка этапа* (Stage assessment) – here, you will need to evaluate the completion of various stages of practical training. You can choose from three options: *выполнено* (Completed), *частично выполнено* (Partially completed), *не выполнено* (Not completed).

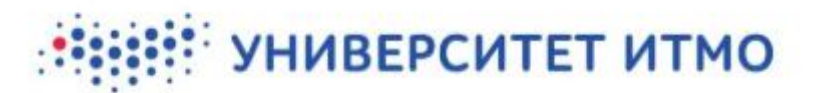

- *Индивидуальное задание* (Individual assignment) this section shows the training timeline.
- *Отзыв по практике* (Practical training review) as a third-party supervisor, you may type your report into the text box or attach a file.

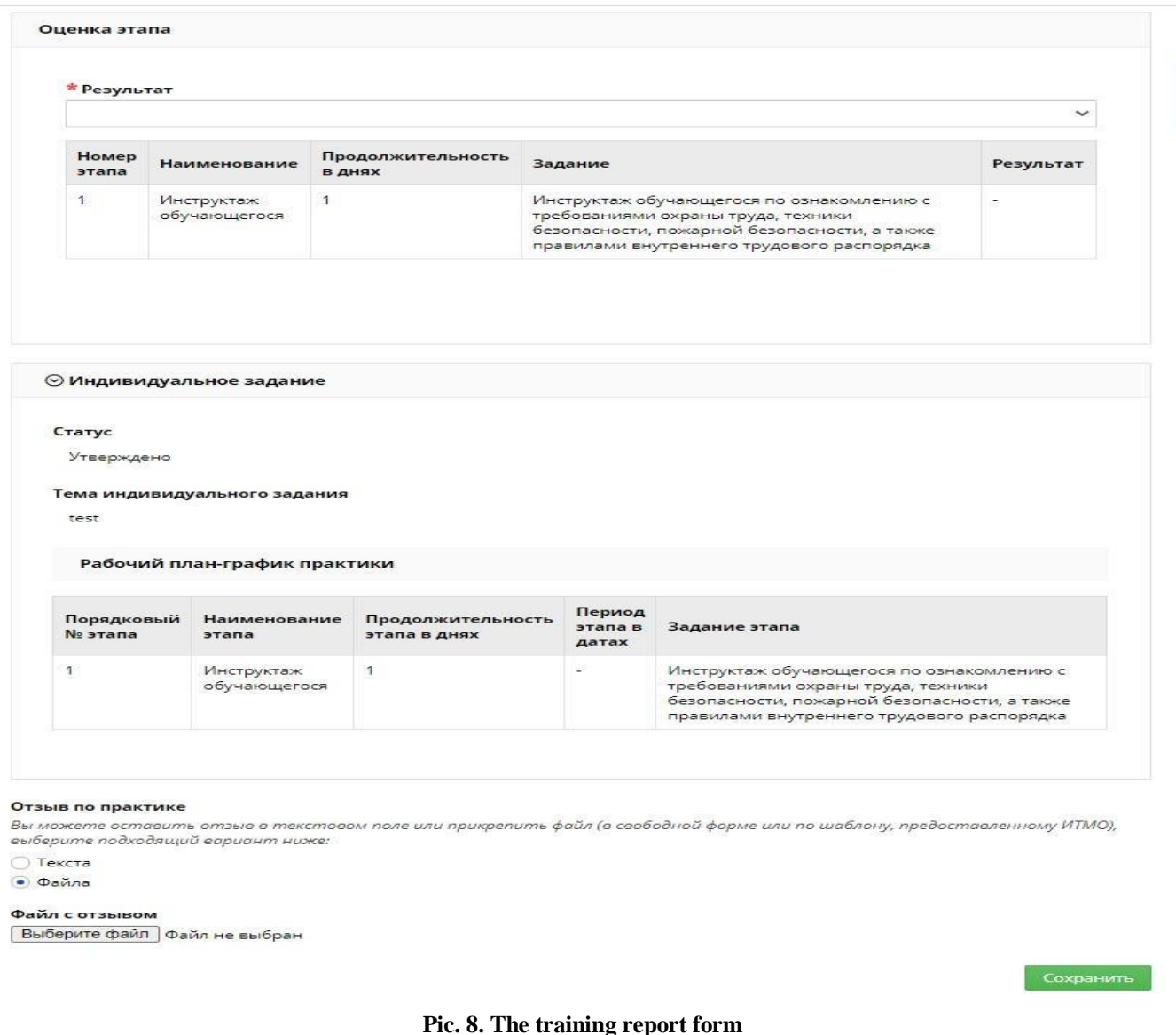

Once all fields have been filled in, you will need to save the report. Following this, the student will receive a notification stating that a report has been filed and is available for review.

Please send your feedback, questions, and suggestions regarding the practical training module to support.practice@itmo.ru